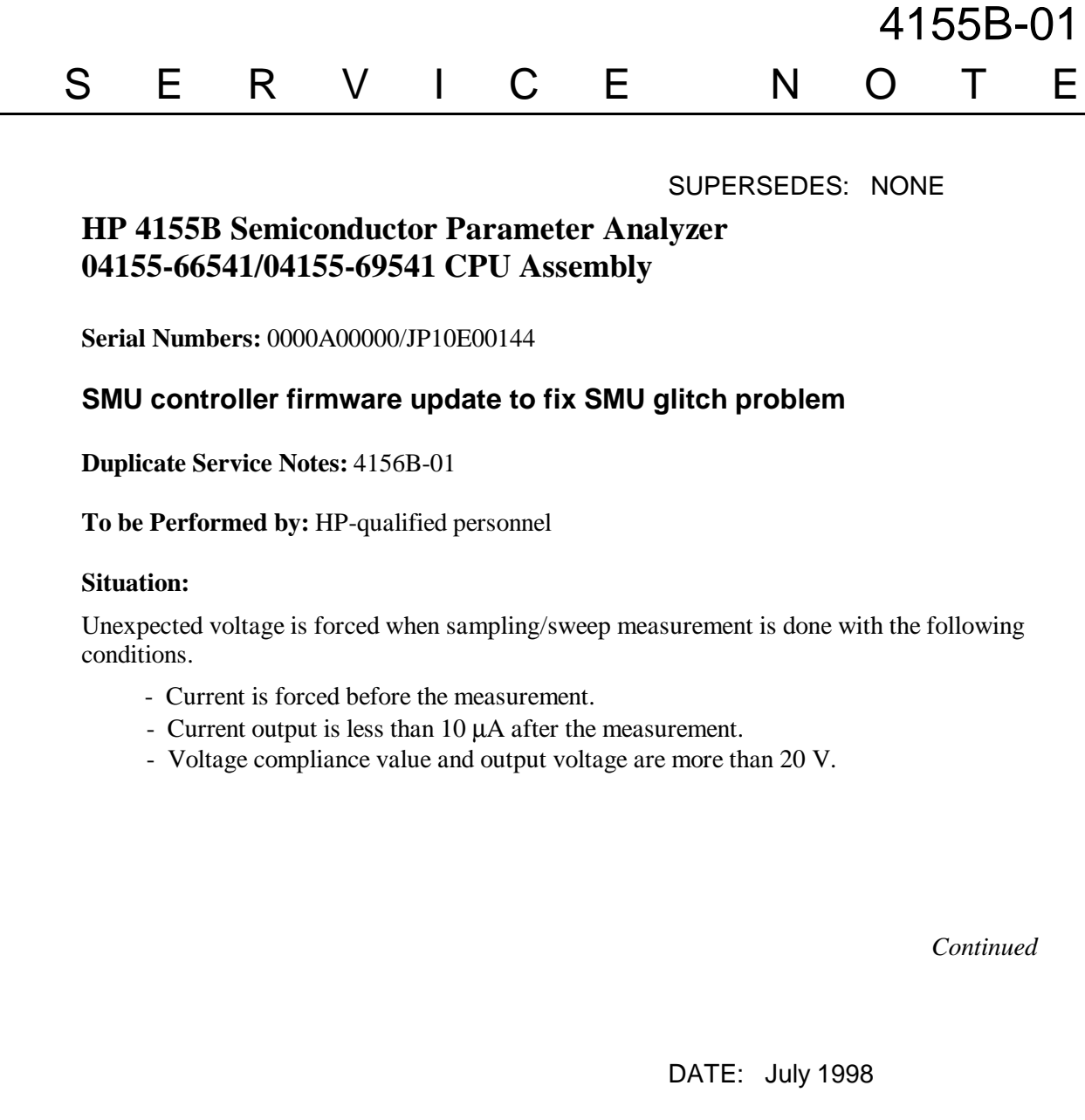

## ADMINISTRATIVE INFORMATION

SERVICE NOTE CLASSIFICATION:

## **MODIFICATION RECOMMENDED**

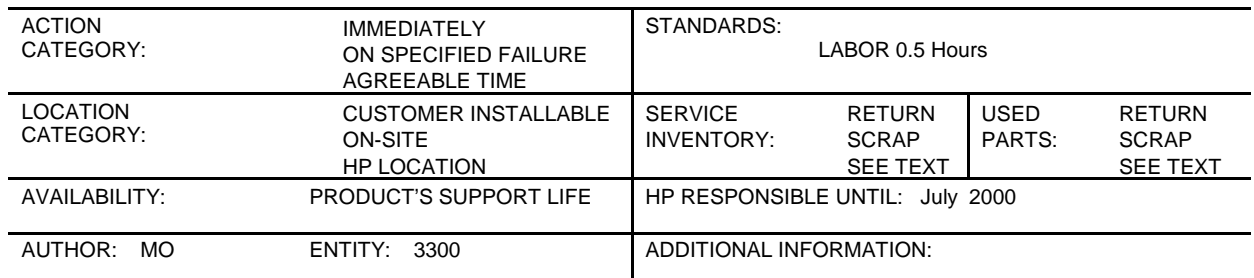

## © 1998 HEWLETT-PACKARD COMPANY PRINTED IN U.S.A.

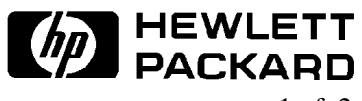

## **Solution/Action:**

Update the SMU controller (SMUC) firmware to 3.03 by using the following procedure:

1. Get the 'disk1.exe' file from the ftp server 'hpyidmk.jpn.hp.com'. (Use the BINARY transfer mode to get the file.)

ftp://hpyidmk.jpn.hp.com/dist/dc\_para/4155B/firmware/SMUC3.03/disk1.exe

- 2. The 'disk1.exe' file is an MS-DOS self-extracting file. Save the file in a temporary directory and execute the file. 11 files are extracted.
- 3. Delete the 'disk1.exe' file and save the 11 files to an MS-DOS formatted 1.44 MB diskette.
- 4. Turn off the HP 4155B/4156B. 5. Insert the diskette into the HP 4155B/4156B and turn on the HP 4155B/4156B.
- 6. Press the {Yes} primary softkey to start the firmware update.
- 7. Wait until the update process completes. This takes about six minutes.
- 8. Remove the diskette and cycle the power.
- 9. Check the SMUC revision on the [System]→{Config} page. The above procedure updates the SMUC firmware only. (The HOSTC firmware revision need not be changed.)

To do this update, HP 41501A/B SMU/PGU Expander for the HP 4155B/4156B is not necessary.